# **Overdrive on a Nook Simple Touch**

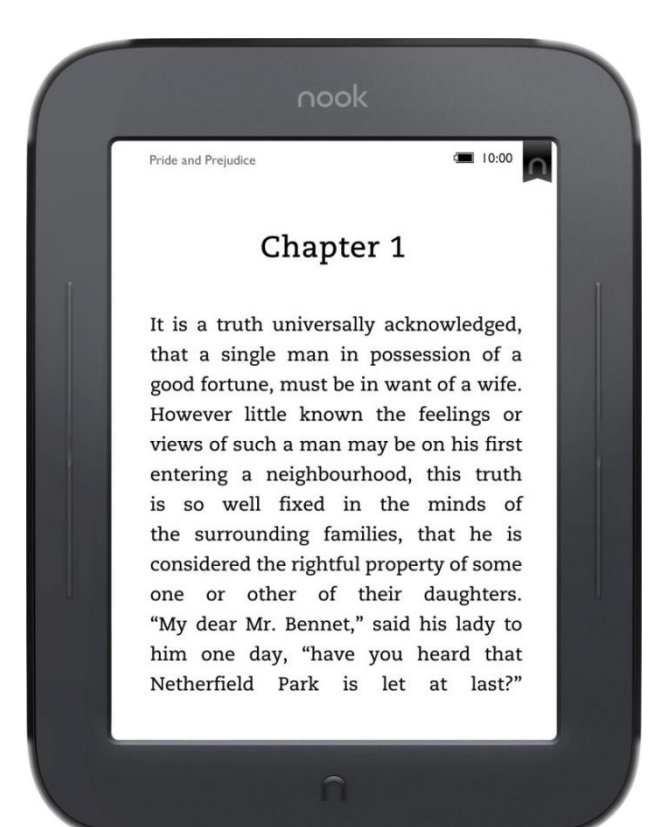

#### **Contents**

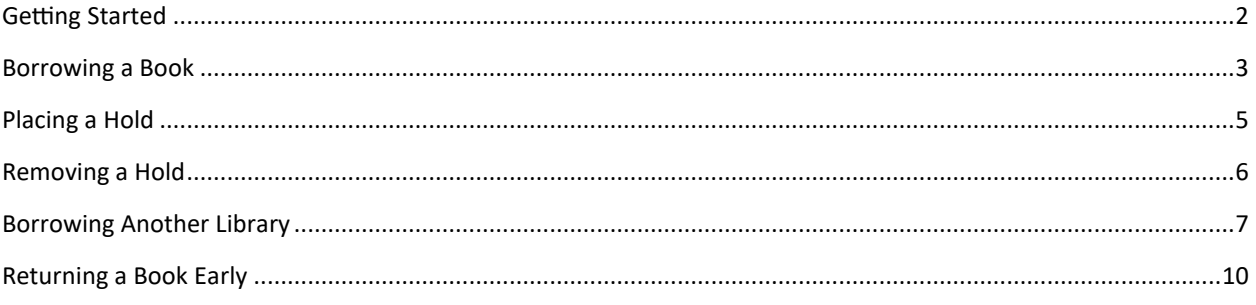

 $\bullet$ 

#### <span id="page-1-0"></span>**Getting Started**

#### **What does it mean for me?**

With your library card from an MVLC library, you have access to OverDrive eBooks and eAudiobooks from many other Massachusetts libraries. While you should always start your search in the MVLC OverDrive collection, if the title you are looking for is currently checked out or not in the MVLC collection, you may now search, borrow from, and place holds on titles at other participating networks as well.

#### **How many titles can I borrow? How long can I keep them?**

Account settings such as loan periods, how many titles you can borrow at one time, and limits on the number of holds you can place at one time vary according to the rules of the library network from which you are borrowing.

Checkout and hold limits apply only to the particular library network being used. For example, titles borrowed from another RLA network do not count against the 5-checkout limit imposed by MVLC, and titles borrowed within MVLC do not count against other networks' checkout limits.

#### **Can I place a hold on a checked-out title in another network?**

Yes. MVLC patrons may place holds on titles in other networks, but the system will always give preference to patrons with cards for that network. In other words, MVLC patrons using other partner library networks will never receive a title from that network ahead of the network's own library patrons. Similarly, patrons with a card from an MVLC library will always receive an MVLC title before any patron visiting from another network.

#### **What happens when I place a title on hold?**

A title you place on hold will be reserved for you to check out once it becomes available. When the title is available for you, we will email you instructions on checking the item out. The item will be held for you for 3 days after we notify you that the title is available.

#### **Can I renew the items I have checked out?**

Yes, provided there are no holds on the items.

#### **Are there any Fines?**

No! At the end of the loan period, titles will expire and be automatically returned to OverDrive®. You may return items early.

#### **Where can I get more Info?**

The guided tour on the OverDrive® website is a great place to start. The tour and more detailed instructions are available at http://mvlc.lib.overdrive.com. Call, email, or stop by your library for more information!

#### <span id="page-2-0"></span>**Borrowing a Book**

Note: This process assumes 2 things: First, that you have **Digital Editions** install and second, that your Nook is connected to your computer via its **USB Cable.**

- 1. From a computer, go to<https://mvlc.overdrive.com/>
- 2. Click **Sign in** in the upper right corner

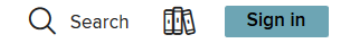

3. Select **Merrimack Valley Patrons** from the **Select your library** drop-down

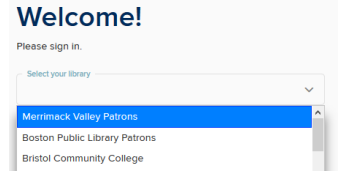

- 4. Type your **library card number** in the text box
- 5. Click **Sign in**

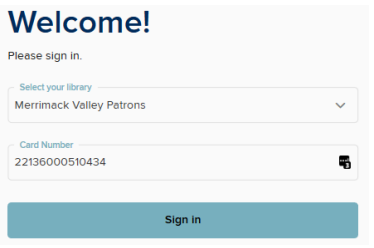

- 6. Click **Search** to bring up the search box
- 7. Start typing **the name of a book or author** in the search box
	- a. If you see the book you're looking for in the list below, click **that**

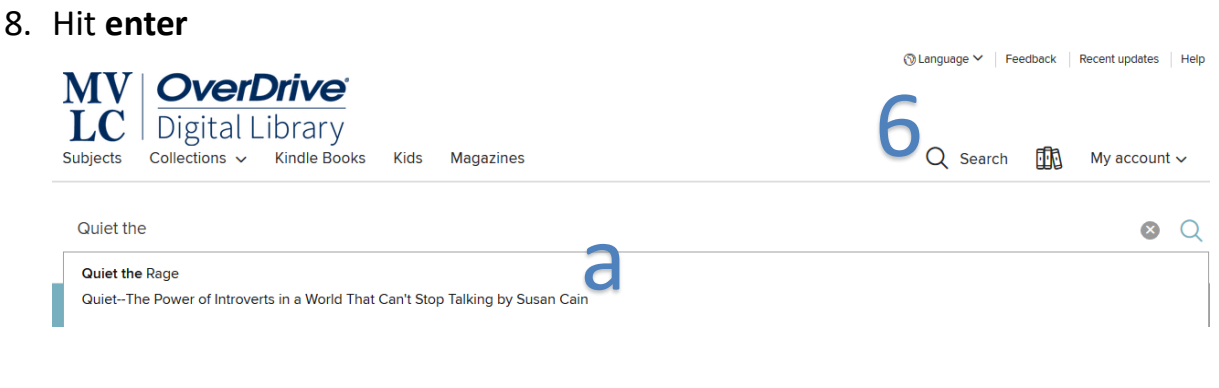

#### 9. Click **Borrow**

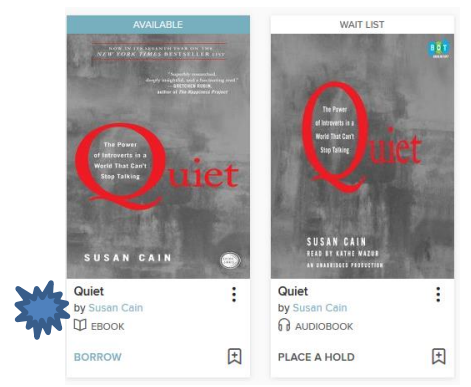

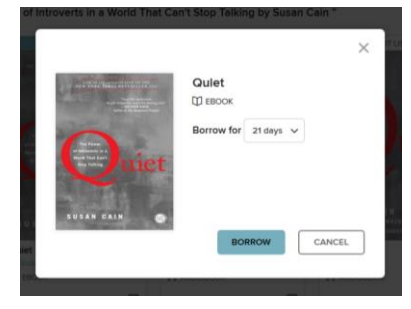

## **BE sure to click the EBOOK AND TO EBOOK** entry entry and not the AUDIOBOOK **ANDIOBOOK** and not the AUDIOBOOK

#### 10.Click **BORROW,** again 11.Click **Download EPUB ebook**

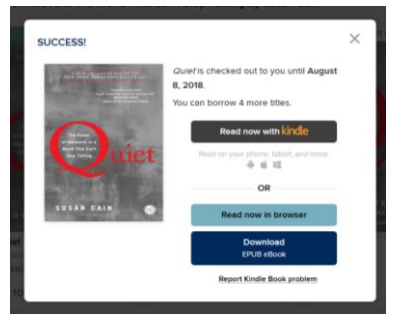

#### 12.Click **Confirm**

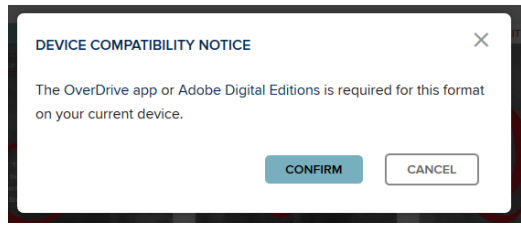

#### 13.Click the **Open with** circle

#### 14.Click **OK**

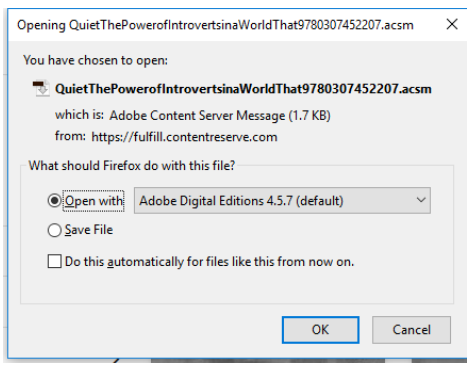

15.When **Digital Edition** fulfills the load, click **Library**

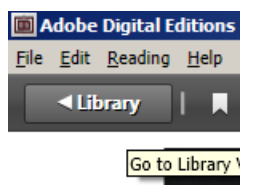

- 16.Click, hold, and drag, the **cover of the book you just borrowed**
- 17.Release the mouse when you see a **green cross** over **Nook**

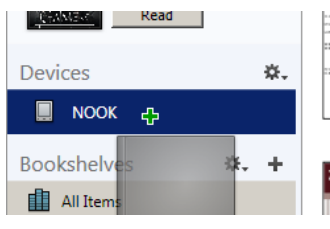

Now you can unplug your Nook and start reading

#### <span id="page-4-0"></span>**Placing a Hold**

1. Click **PLACE A HOLD** below the **book cover**

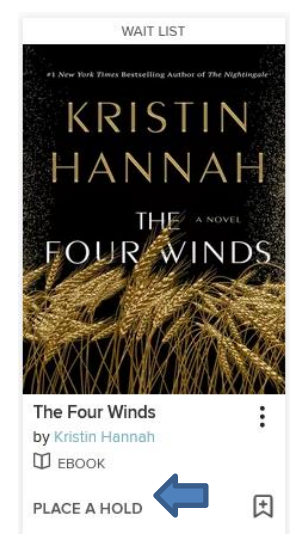

## 2. Click the **X** to close the confirmation box

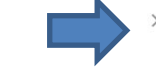

The Four Winds by Kristin Hannah

SUCCESS!

Your holds position: #138 on 51 copies

An email will be sent to bmckenna@wilmlibrary.org when the title is available to borrow. Manage your holds.

Want to borrow something now? You might also like these available titles:

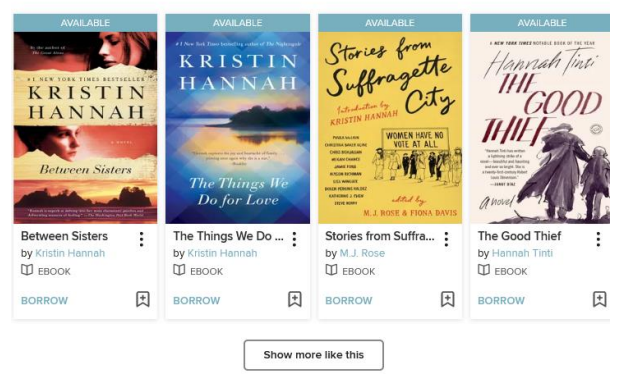

#### <span id="page-5-0"></span>**Removing a Hold**

#### 1. Click **My Account** and then **Holds**

My account  $\sim$ 

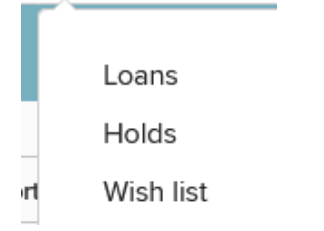

#### 2. Click **Remove**

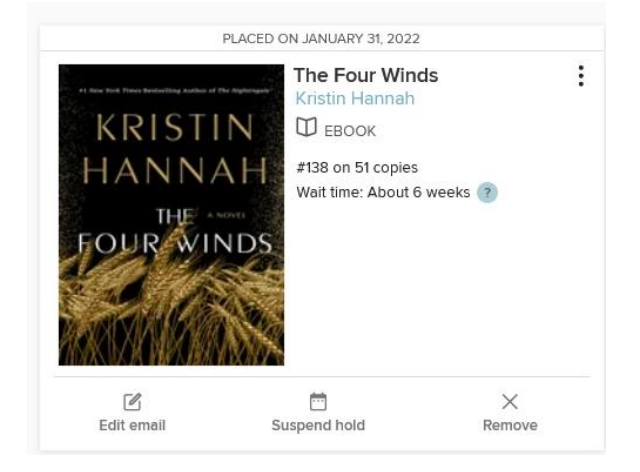

#### 3. Click **REMOVE HOLD**

#### **REMOVE HOLD**

Are you sure you want to remove the hold on this title?

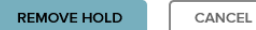

 $\times$ 

#### <span id="page-6-0"></span>**Borrowing Another Library**

1. Click **Partner Libraries** and then click **the library you want to borrow from**

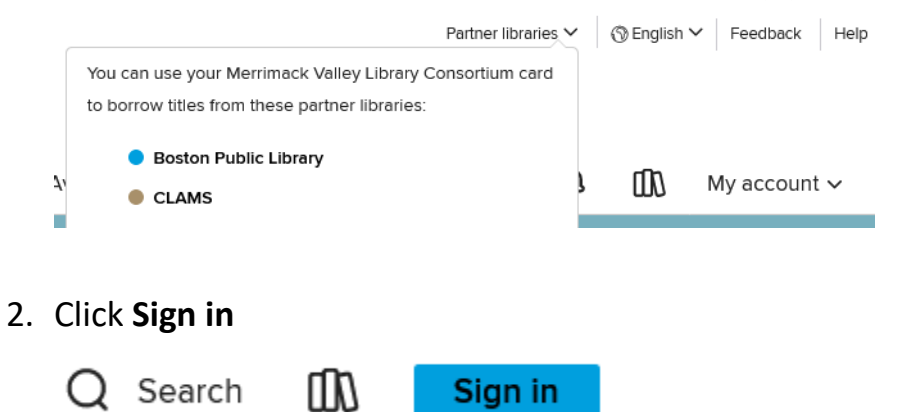

- 3. Select **Merrimack Valley Patrons** from the **Select Your Library** drop-down
- 4. Type in your **card number** and then click **Sign in**

#### Welcome! Dlease sign in

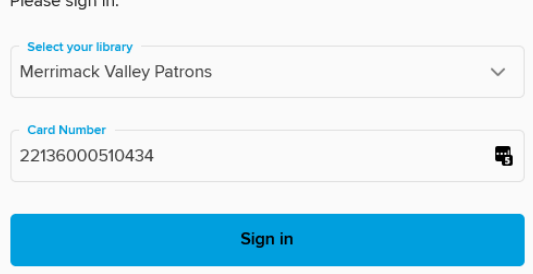

5. Click **BORROW** under the **book cover** 

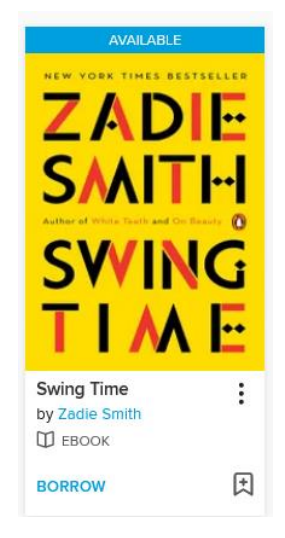

#### 6. Click **BORROW**

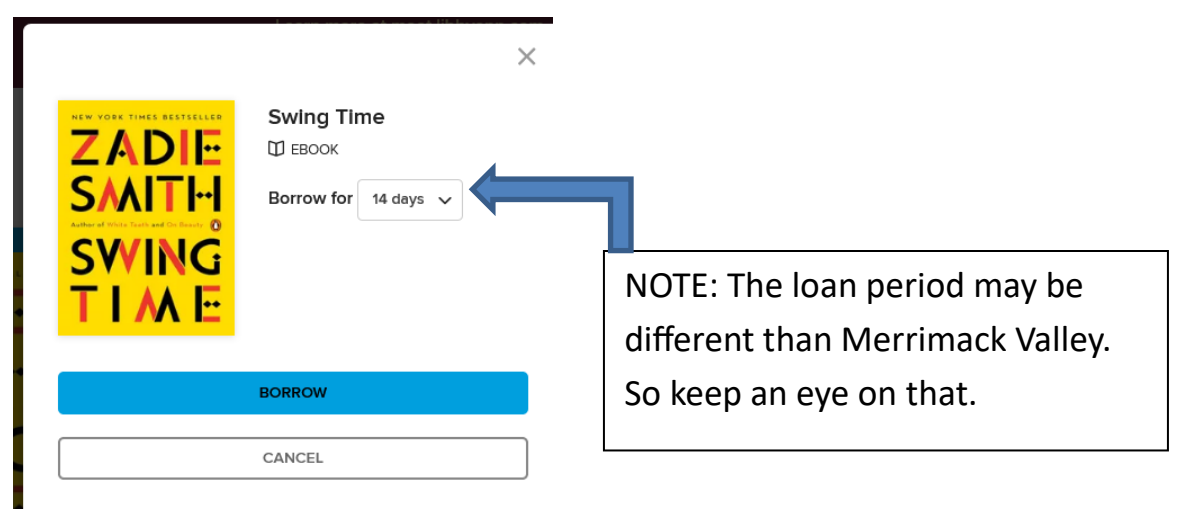

#### 18.Click **Download EPUB ebook**

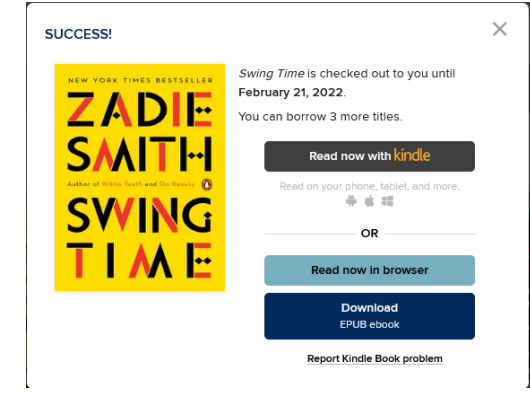

#### 19.Click **Confirm**

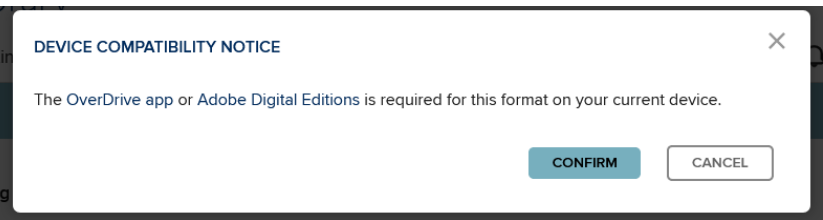

### 20.Click the **Open with** circle

#### 21.Click **OK**

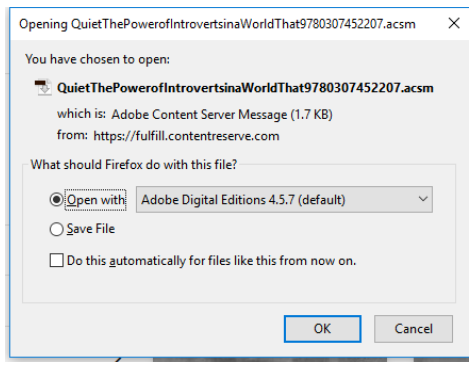

22.When **Digital Edition** fulfills the load, click **Library**

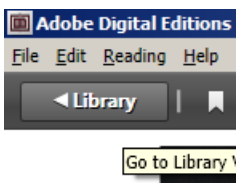

- 23.Click, hold, and drag, the **cover of the book you just borrowed**
- 24.Release the mouse when you see a **green cross** over **Nook**

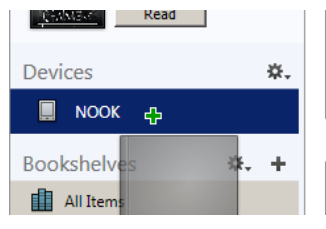

Now you can unplug your Nook and start reading

### <span id="page-9-0"></span>**Returning a Book Early**

Overdrive now allows you to return books early.

- 1. Make sure you're logged into your account at<https://mvlc.overdrive.com/>
- 2. Click the **Three Books**

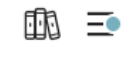

3. Scroll down to the book you want to return, and Click **Return**

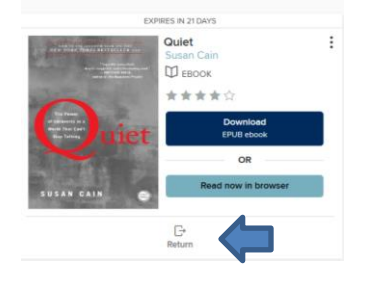

4. Click **Return Title**

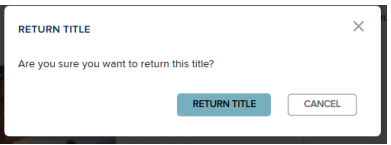

And that's it!